## Windows 10 印表機驅動程式安裝

1.按[Win]+[I],顯示如下圖設定介面,點選 [更新與安全性]

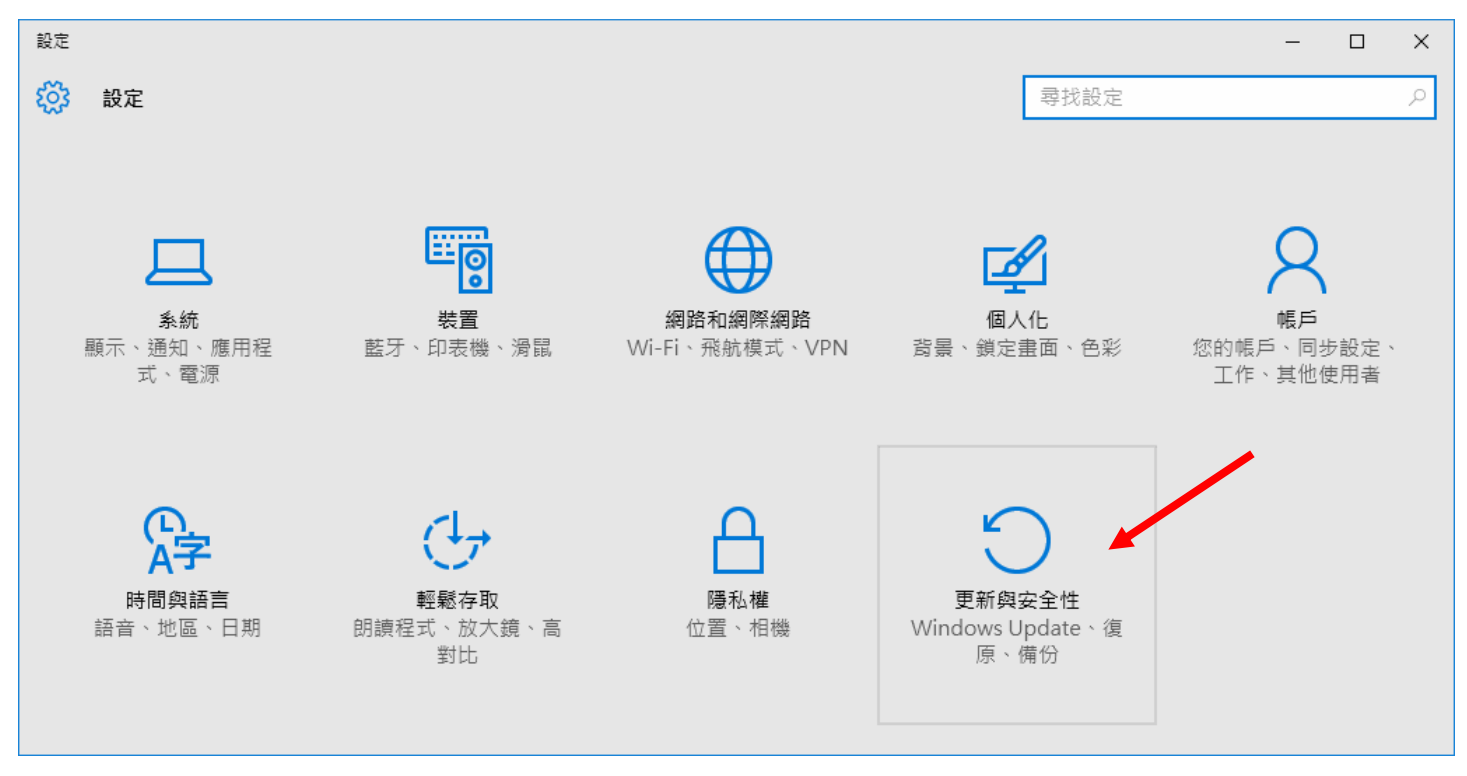

2.點選 [復原] 再選擇 "進階啟動"中之 [立即重新啟動]

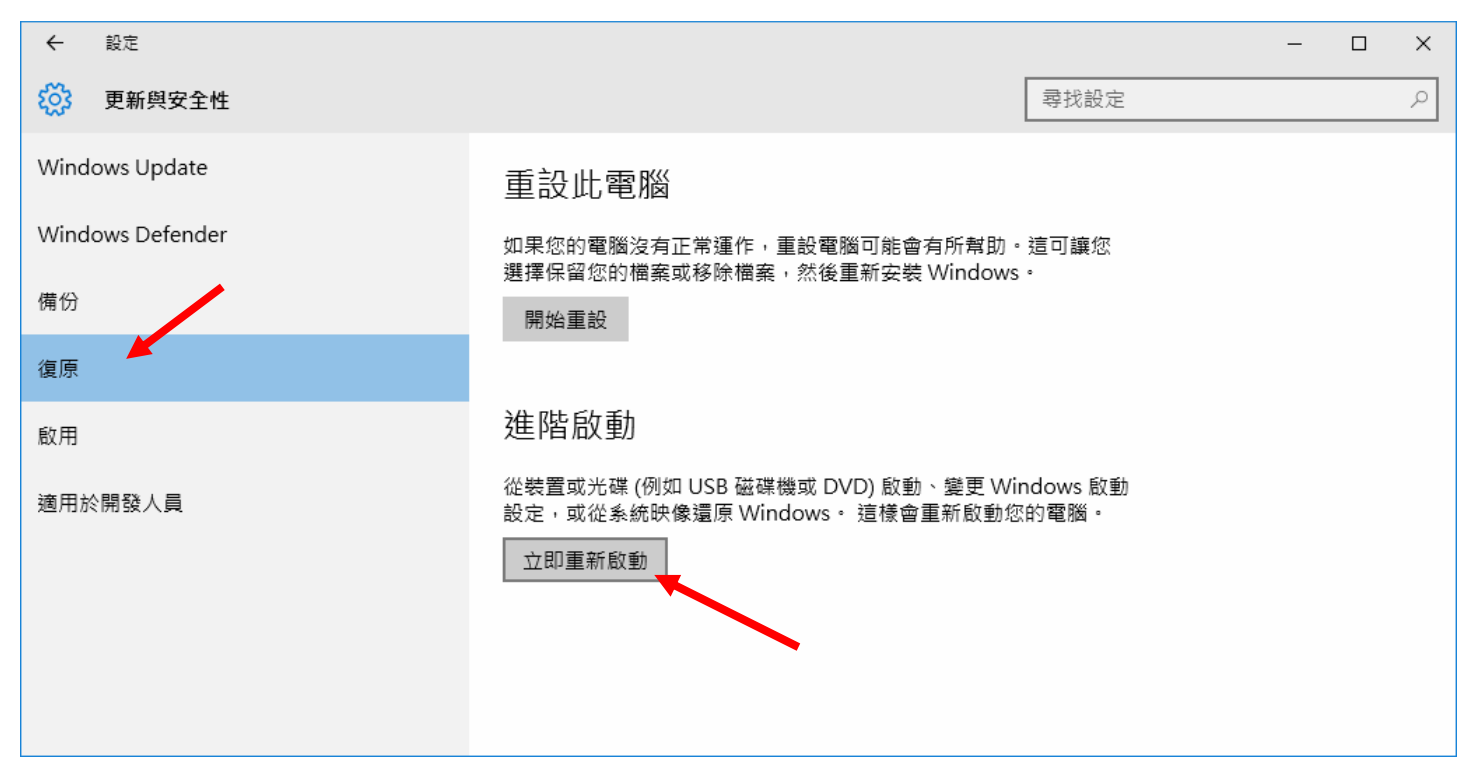

3. 電腦重新開機後出現如下圖,點選"疑難排解"

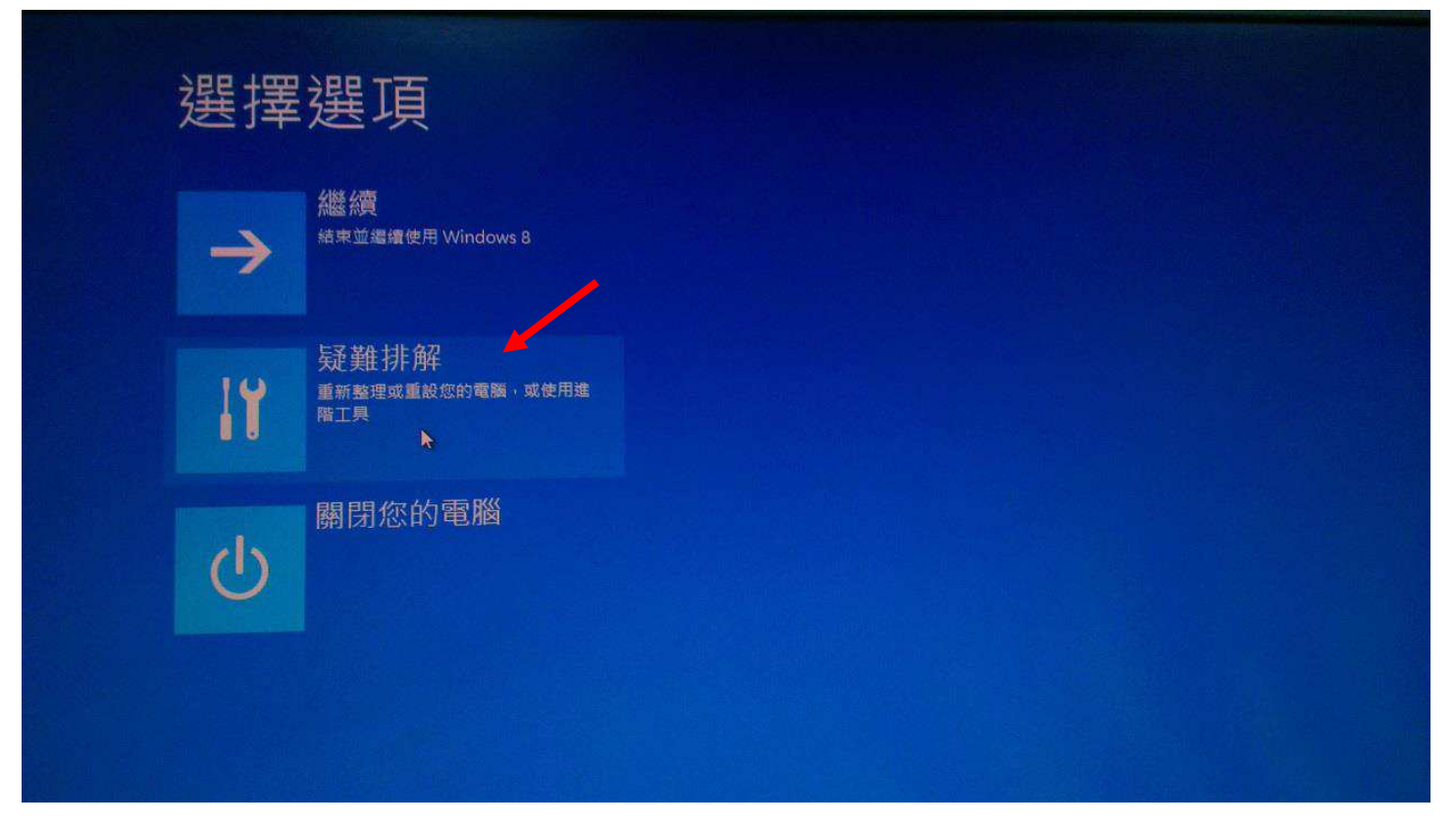

## 4.點選"進階選項"

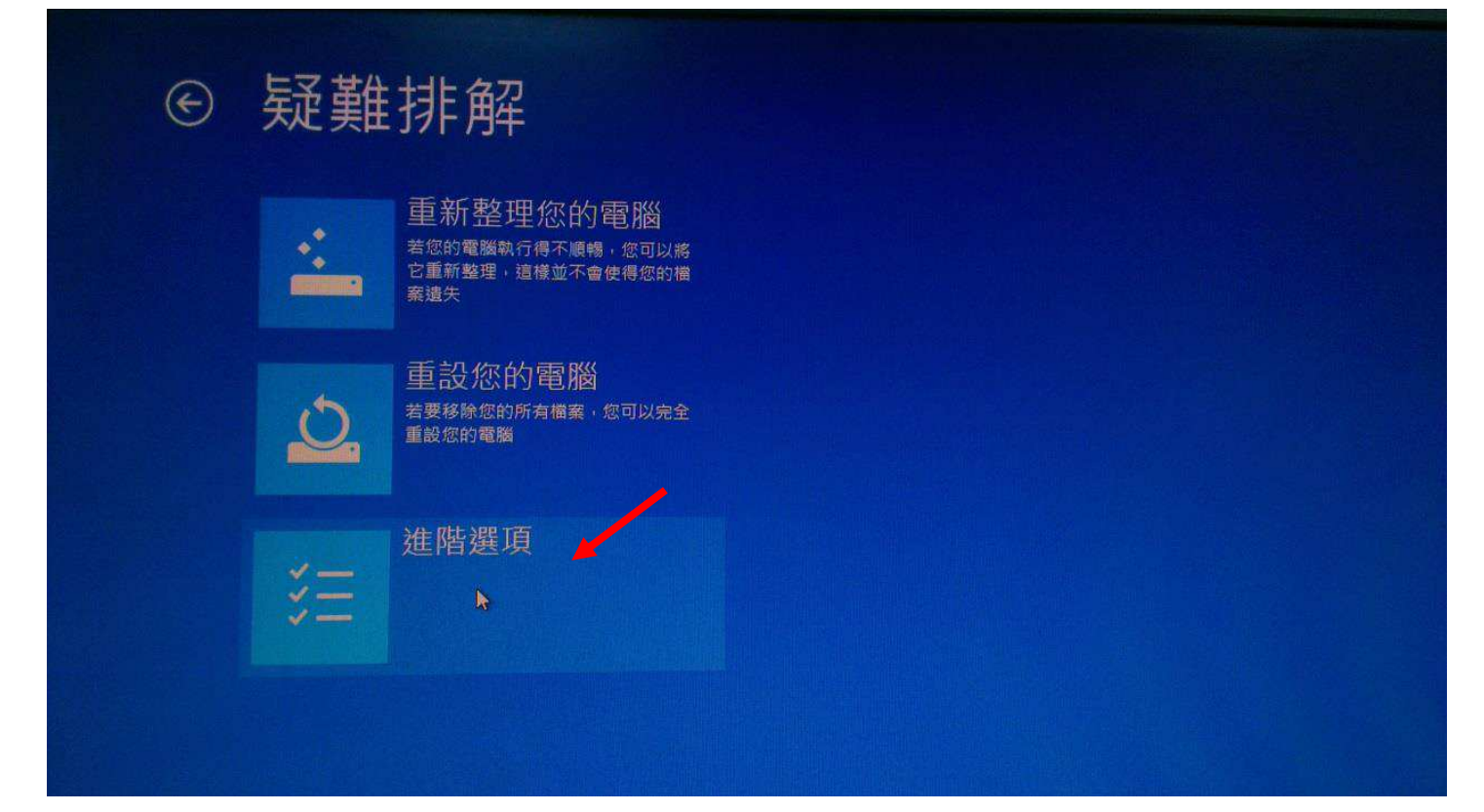

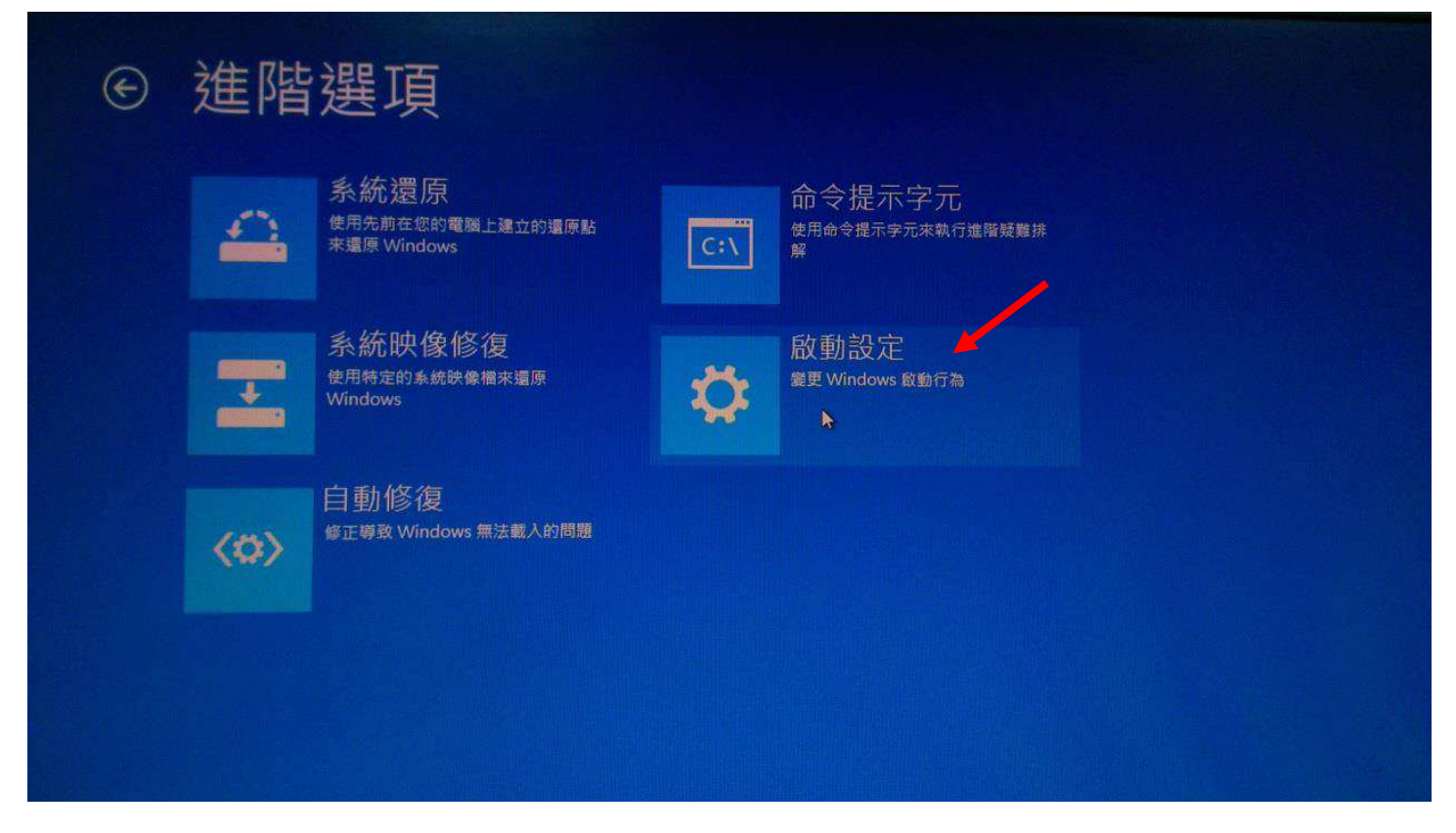

#### 6.點選"重新啓動"

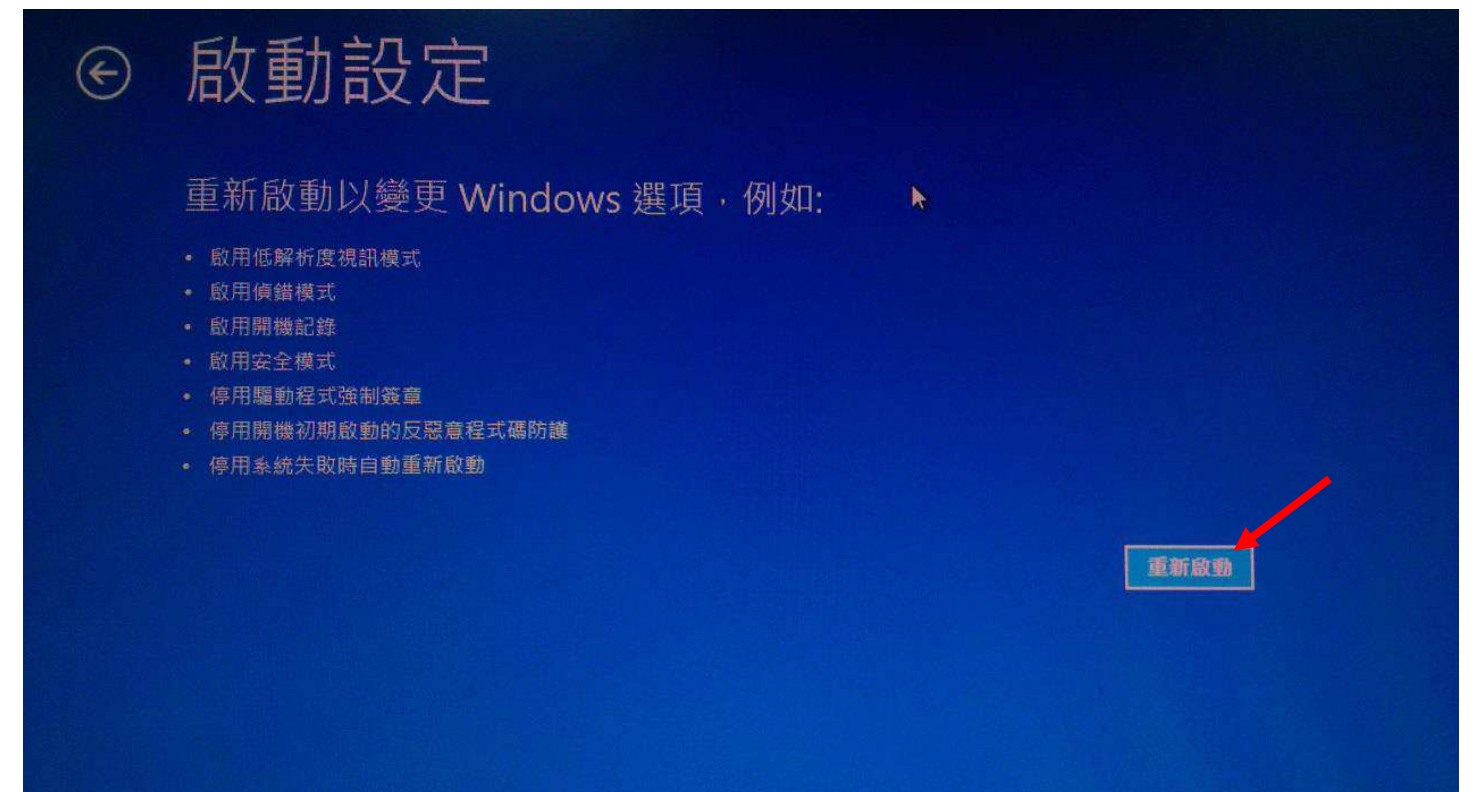

# 7.當電腦重新開機後,會顯示此畫面,記得按下功能鍵"F7"或數字鍵"7"來選

## 擇"停用驅動程式強制簽章"

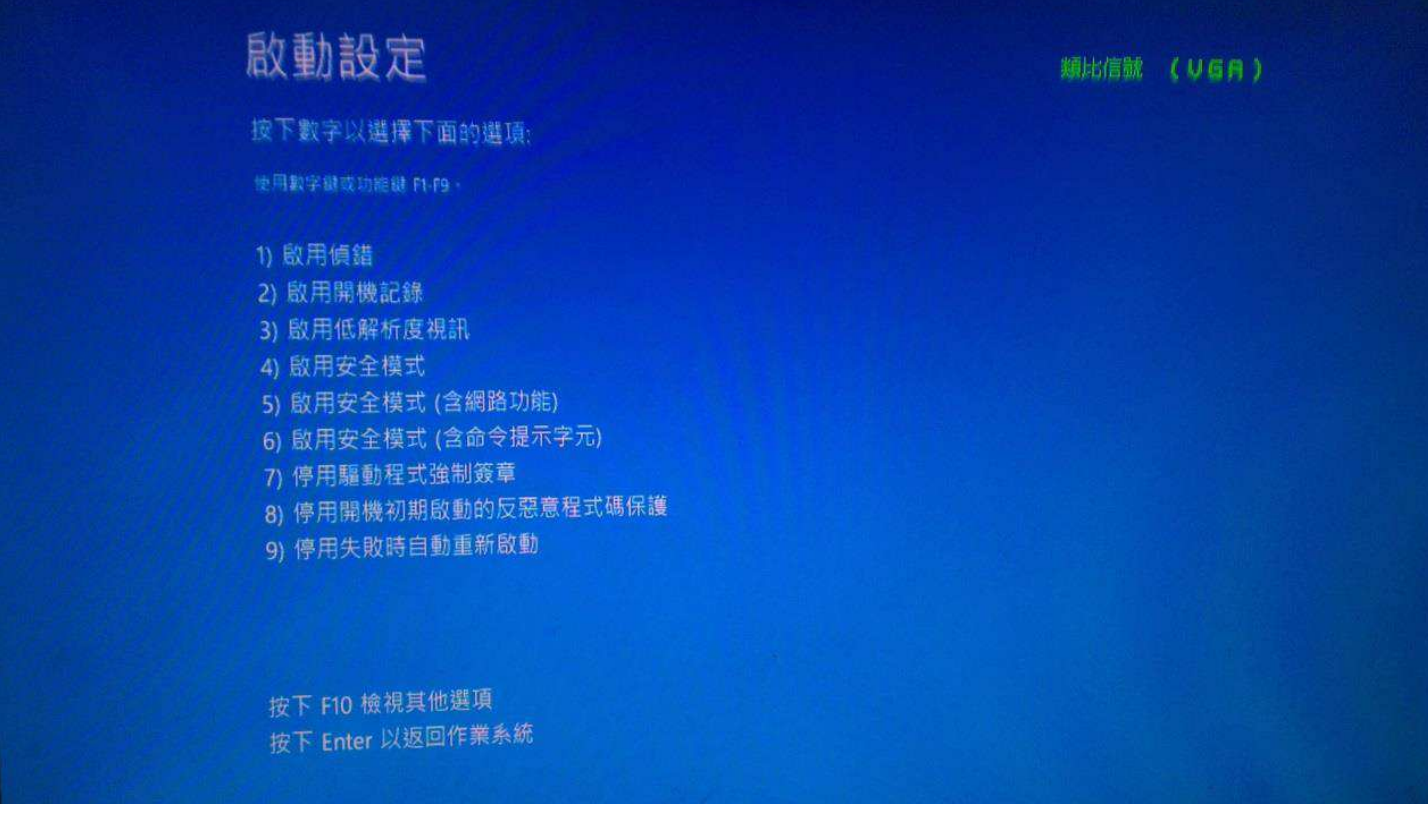

8.重新安裝印表機驅動